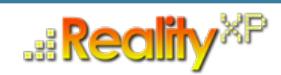

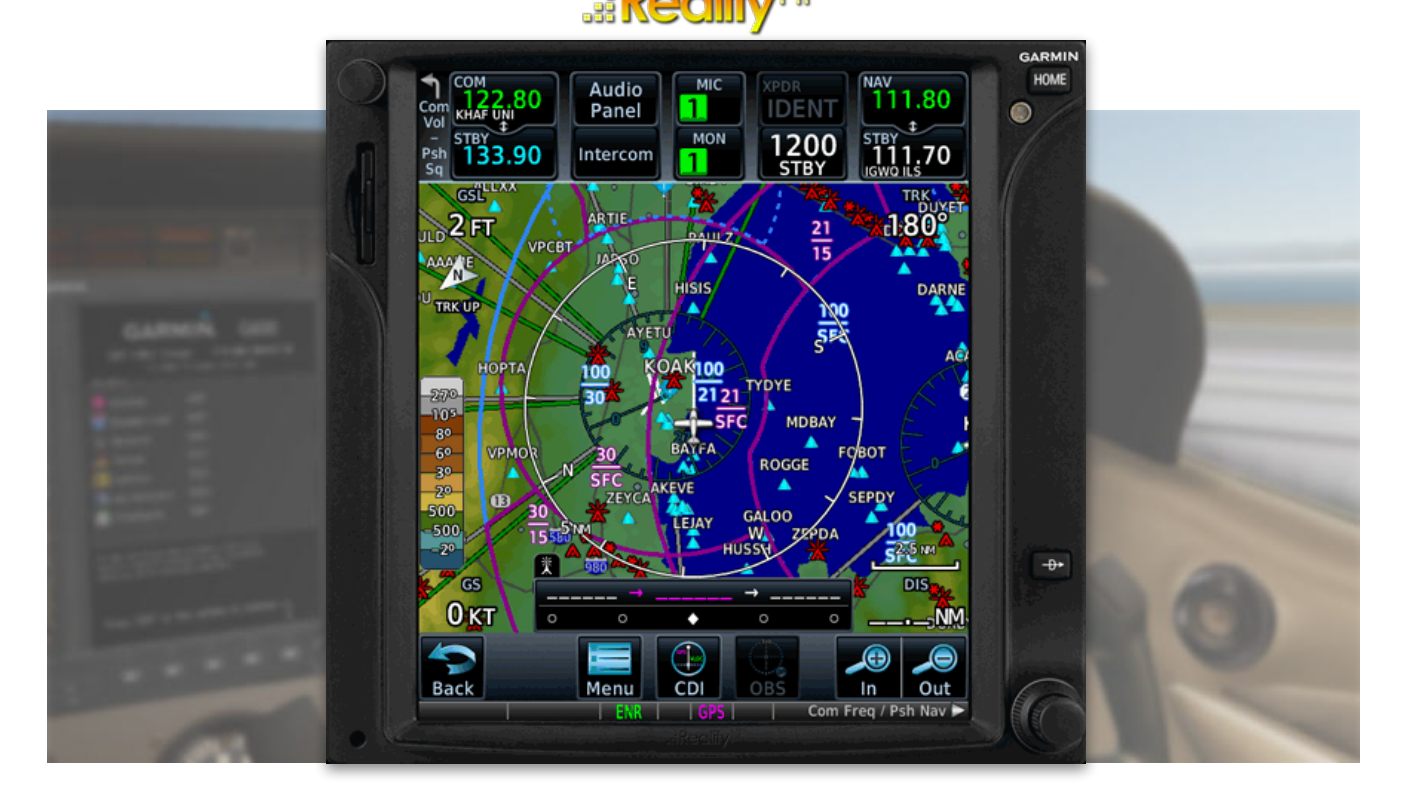

# **RXP GTN 650/750 TOUCH User's Manual For X-Plane**

### **Tap Into The Future Of Avionics!**

With GTN 650/750's revolutionary touchscreen interface, you're rarely more than 2 taps away from all of the system's primary functions! The intuitive touchscreen controls and large display give you unprecedented access to high-resolution terrain mapping, graphical flight planning, geo-referenced charting, advanced navigation and more.

#### **About This Manual**

This manual is intended for flight simulation purposes only, and shall not be used for any real world aviation application or reference. By reading this manual, you should become well acquainted with the product, and should be able to obtain the information necessary to use the product in your simulator.

We thank you for having chosen a Reality XP Product and wish you a pleasant and a safe virtual flight with us.

**Product disclaimer: this software is designed for entertainment only**. Although we have designed the product to resemble and function like the original, it is not designed as a training device. Not all systems have been simulated, and some of those that have been simulated may not be entirely functional.

**NOT FOR USE IN REAL FLIGHT OR AIRCRAFT OPERATION.**

#### **Introduction**

The Reality XP GTN 650 and GTN 750 Touch gauges is a faithful reproduction that pilots and flight simulator users can use it as a training tool to familiarize themselves with the workings of the actual equipment. Each button and knob is fully functional and performs identically to its real-world counterpart.

Graphical flight planning capabilities allow you to preview your entire route on the map screen and easily enter new waypoints or modify existing ones. A handy "rubber band" feature lets you grab any leg of your flight plan route and move it to accommodate a deviation to your flight plan.

With the GTN, you can set your standby Com frequency simply by touching the onscreen number pad. Another touch of the screen flip-flops your active and standby frequencies. Recent and favourite user frequencies also are a breeze to access. The GTN also automatically decodes a station's Morse code to provide a positive identification – no aural decoding required.

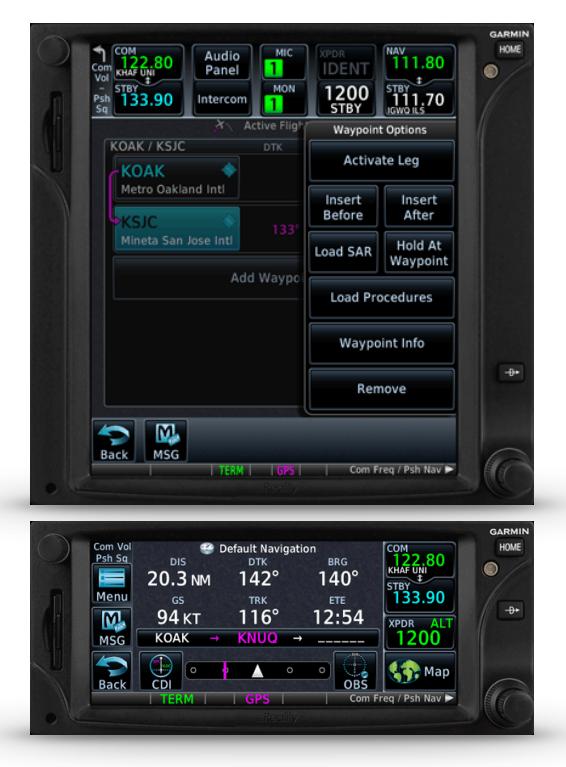

The GTN can control the simulator audio panel (GTN 750 only) as

well as the transponder, with working IDENT and REPLY annunciations. This setup could save you up to 3 inch of panel space versus a typical GNS 430/530 install. In addition, precise course deviation and roll steering outputs can be coupled to the simulator autopilot so that IFR flight procedures may be flown automatically. This includes all ARINC 424 leg types, including NextGen radius-to-fix (RF) legs.

### **System Requirements**

The Reality XP GTN 650/750 Touch requires Laminar Research X-Plane 11 (64 bits) for Windows, X-Plane 10 (64 or 32 bits) for Windows or X-Plane 9 for Windows.

During the installation process you will be prompted to download and install the Garmin GTN/GDU Trainer<sup>1</sup>. The first time you install this package, or should you need to repair the Garmin Trainer installation, the installer will save a copy of the trainer installer in: "C:\ProgramData\Reality XP\Common\GtnTrainer"

### **Navigation Database**

This simulation is compatible with the latest trainer which comes with database updated in December 2016

<sup>&</sup>lt;sup>1</sup> Compatible trainer versions are v6.21.0 and v6.01.1

## **Getting Started**

The GTN 650/750 Touch plug-in loads with X-Plane automatically and is always available to any aircraft.

Select Reality XP GTN XPlane menu to add or remove a GTN Touch unit to your aircraft, or to change any of its options.

Note: some options require a minimum X-Plane version 9.42 to function properly.

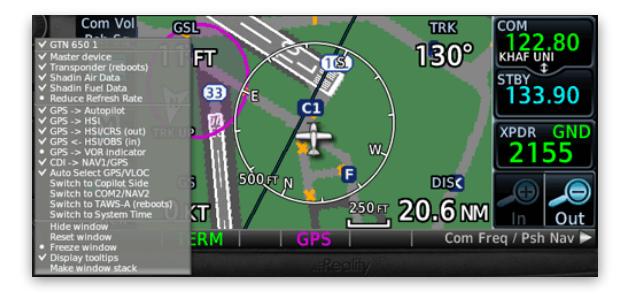

## **Using The Mouse**

This gauge implements a relatively unique implementation of click spots. They work as follows:

- As the mouse cursor passes over a click spot it changes from an arrow cursor to a "hand" cursor.
- Whenever a single click spot is used, a left click will accomplish the task.
- Knobs work with both left clicks and the mouse wheel. Left clicks turn the knob to the counterclockwise direction when the mouse is in an area to the left of the knob and to the clockwise direction when the mouse is in an area to the right of the knob. Mouse wheel turns the knob in either direction regardless if the mouse is to the left or to the right of the knob.
- Touchscreen actions are carried naturally with single clicks or click-and-drag. Mouse wheel simulates pinch-in and pinch-out actions.

### **Adjusting Gauge Size**

The simulation window resizes and maintains its aspect ratio while the mouse cursor is grabbing any of its edges or corners. In addition, pressing and holding the SHIFT key while resizing relaxes the aspect ratio and allows setting any window size.

### **Persistent Settings**

Every time an aircraft loads a GTN the plugin sets the last known window size, window position and mode/ unit. These settings and others are saved automatically to a file in the aircraft folder. The settings file name saved in the aircraft folder is: "RealityXP.GTN.INI"

## **Menu Settings**

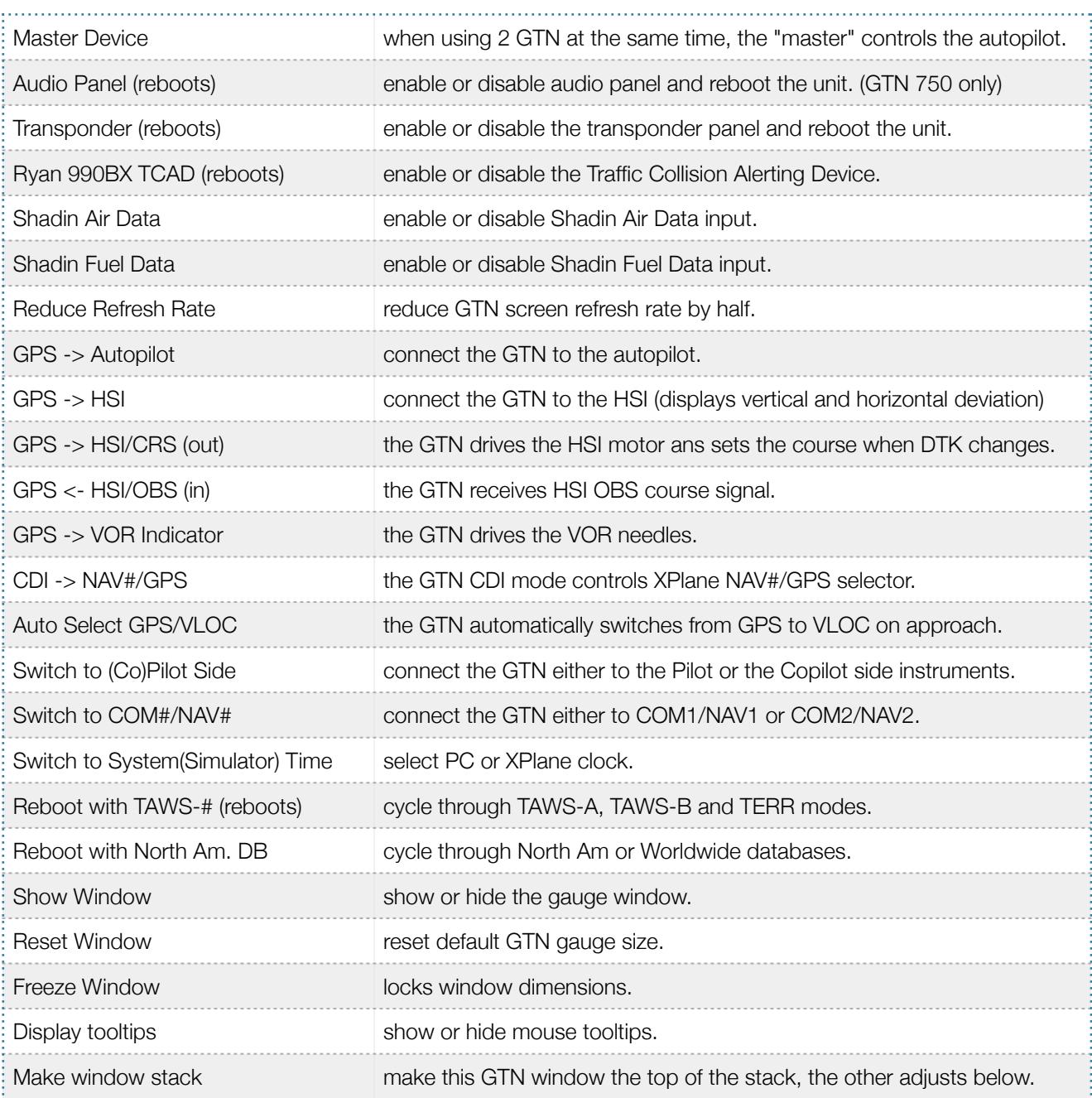

## **Garmin GTN Series Pilots And Cockpit Reference Guides**

In addition to this user's manual which guide you through the functions within the simulator, we recommend referring to the original Garmin documentation that is installed in its own Garmin program group. Please take the time to read all manuals completely so that you can become properly acquainted with the product and its operation.

## **X-Plane Integration**

The simulation comes in the form of a plug-in installed in the "Resources\Plugin\rxpGTN" folder in X-Plane 11/10, or as "Resources\Plugin\rxpGTN.xpl" in X-Plane 9. There is only one plug-in for both the GTN 750 and the GTN 650 simulation. It requires purchasing and installing both products to unlock both GTN models, i.e. when installing only one GTN type the plug-in will activate only this installed type.

The plug-in integrates with the X-Plane panel system and provides adjustable integral lighting through the default X-Plane integral lighting dimmer. In addition to GPS integration to the panel system, the GTN offers some additional features such as setting the COM and NAV audio panel volume.

The GTN offers some nice additional features such as setting the touchscreen 'click' sound volume or adjusting the screen backlight level directly on the unit. Please refer to the 'Garmin GTN Cockpit Reference Guide'.

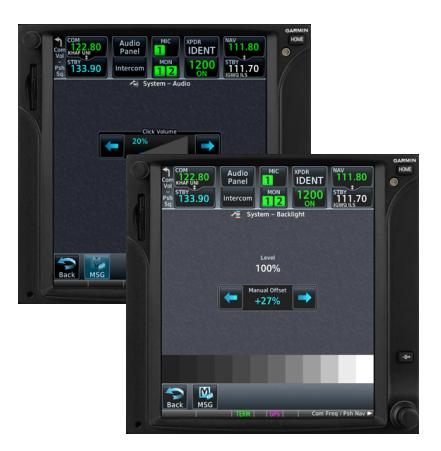

## **TAWS-A Integration**

The GTN offers TAWS-A, TAWS-B, HTAWS and TERR Proximity modes. Proper integration and use in TAWS-A mode require advanced settings. When configured to operate in TAWS-A mode, the GTN gauge automatically detects best Vref, Vfe and Vle for the aircraft. The GTN also connects to the flaps and the gear in order to adjust its detection sensitivity and operating limits depending on the phase of flight.

### **TCAD Integration**

The GTN offers a faithful simulation of the Ryan 9900BX TCAD (Traffic Collision Alerting Device). Internally powered by a complete TCAS II Mark 7 simulation passing the 250 TSIM tests, it comes integrated to the RXP GTN 750 Touch and the RXP GTN 650 Touch. Take full control of the TCAD detection shields, view nearby traffic and take actions upon visual and aural TA advisories directly on the GTN touchscreen.

The TCAD simulation takes its data source from the standard X-Plane multiplayer datarefs.

## **GTN Failure Annunciations**

If data fields become invalid, the GTN typically annunciates the failures with a large red X, as shown.

The GTN plugin uses the following datarefs<sup>2</sup> as failures sources:

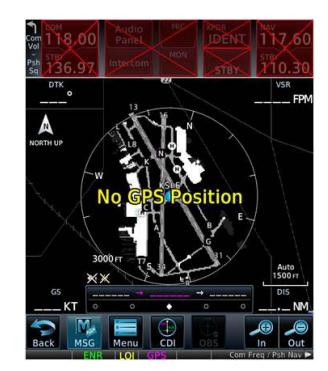

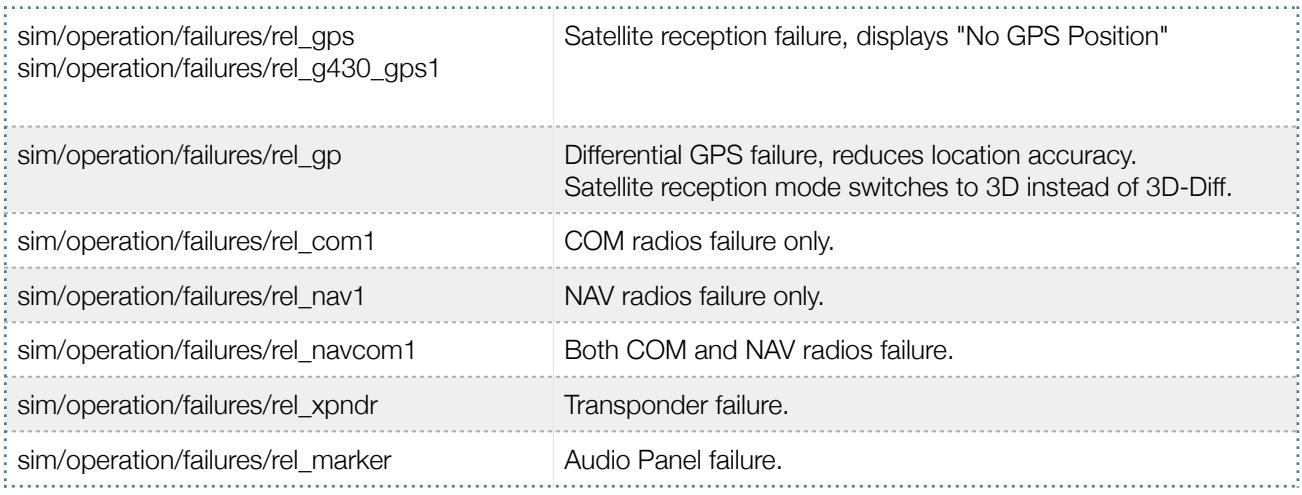

<sup>&</sup>lt;sup>2</sup> Although only pilot side datarefs appear in the table, corresponding copilot datarefs are also supported with the GTN configured to copilot side.

## **Configuration**

## **Aircraft Configuration**

This chapter details the general organization of the settings file. The GTN settings are automatically saved in the file "RealityXP.GTN.INI" located in the aircraft folder. Every time a GTN opens from the Reality XP GTN menu, it creates this self-documented settings file on save.

The INI file consists of sections and keys. The name of a section in the \*.ini file is always entered inside the square brackets. Each section contains several keys (the key must be always assigned to the section that begins in the file before this key). The content of one section ends by a definition of the next section. The name of a key is always on a separate line and the content is assigned by the = char. A line comment starts with the ; char.

[GTN] ; comma separated list of gauges gauges = GTN  $750$  1, GTN  $750$  2 [GTN\_750\_1] ; comma separated list of render targets. drawto = WINDOW, PANEL2D ; is the master device if true. MasterDevice = true [GTN\_750\_1.WINDOW] ; display window if true. visible = true [GTN\_750\_1.PANEL2D] ; display window if true. visible = false

There are multiple sections in the Reality.GTN.ini file:

- The GTN section contains the gauges key with the content "GTN\_750\_1, GTN\_750\_2. These are the names of the sections for each gauge.
- The GTN\_750\_1 gauge section contains the drawto key with the content "WINDOW, PANEL2D". These are the names of the sections for each render target.
- The GTN\_750\_1.WINDOW and GTN\_750\_1.PANEL2D render target sections contain the rendering settings $3$ .

<sup>&</sup>lt;sup>3</sup> Please note you can only configure one window per gauge, but you can configure multiple panels per gauge.

## **Advanced Settings**

Although most menu options are saved for you, a number of settings are only manually editable in the "RealityXP.GTN.INI" settings file saved in the aircraft folder. Thanks to its simple structure, any text editor suffice to open and edit the content.

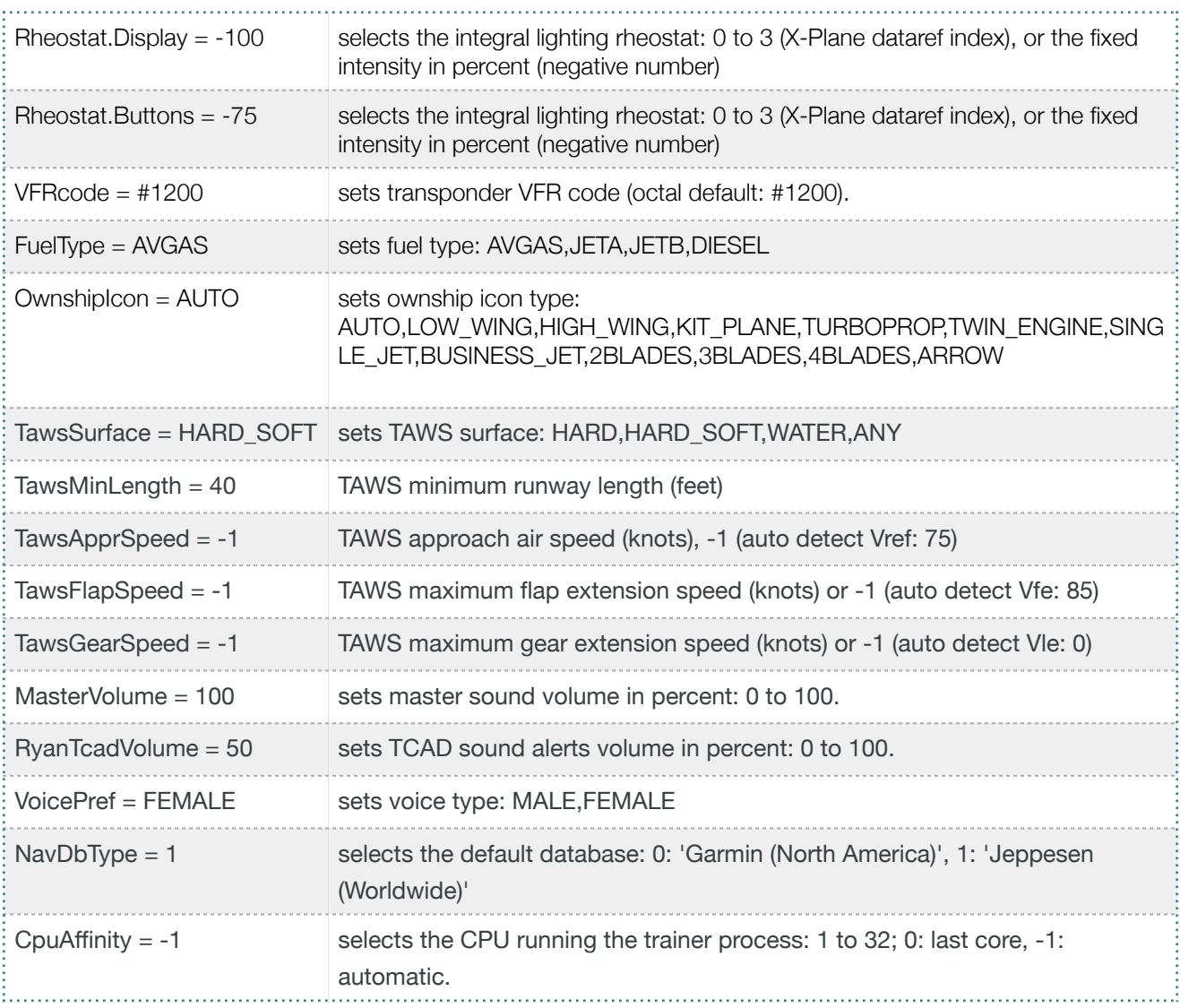

## **Custom Commands**

This chapter describes the list of custom X-Plane commands available to control the GTN from third party plugins. The following commands control the GTN buttons and knobs. Each command comes with a "\_1" suffix for unit #1, and "\_2" suffix for unit #2.

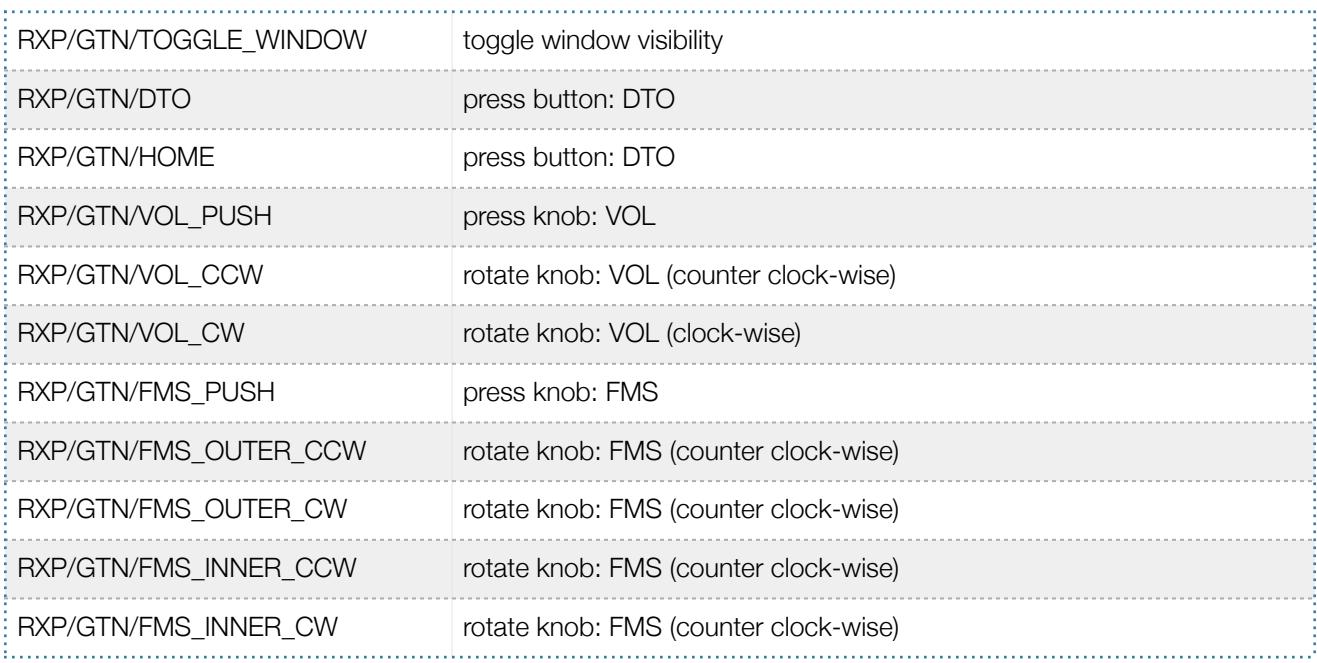

The plugin also exports the following additional commands. These are designed to work across multiple Reality XP plugins.

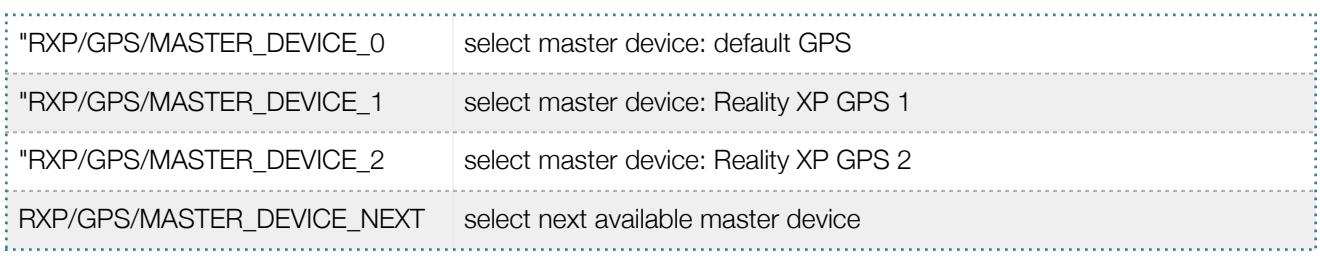

#### **Custom Datarefs**

This chapter describes the list of datarefs the GTN exposes to third party plugins. Please note only the "master" device updates these.

```
RXP/radios/indicators/hsi_bearing_deg_mag_pilot
RXP/radios/indicators/hsi_flag_from_to_pilot
RXP/radios/indicators/hsi_hdef_dots_pilot
RXP/radios/indicators/hsi_vdef_dots_pilot
RXP/radios/indicators/hsi_has_dme_pilot
RXP/radios/indicators/hsi_dme_distance_nm_pilot
RXP/radios/indicators/hsi_dme_speed_kts_pilot
RXP/radios/indicators/hsi_dme_time_min_pilot
RXP/radios/indicators/hsi_flag_glideslope_pilot
RXP/radios/indicators/hsi_display_horizontal_pilot
RXP/radios/indicators/hsi display vertical pilot
RXP/radios/indicators/gps_time_min_eta
RXP/radios/indicators/gps_nav_id
RXP/radios/indicators/gps_discrete_out
```
### **Keyboard Shortcuts**

To change hotkeys, use the Plugin Admin Menu. These are saved in a "RealityXP.GTN.INI" file located in the X-Plane preference folders.

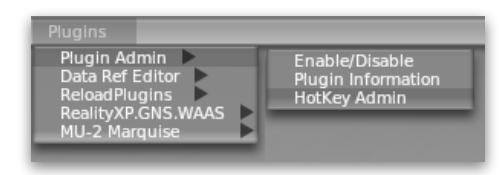

### **Configuring Alternate Paths**

The Garmin trainer installation is split in various components, each one in a specific path. This chapter describes supported Windows environment variables<sup>4</sup> to configure alternate trainer paths in a typical scenario.

Set the general trainer application path, that is where is the trainer installed:

GTNSIMPATH="C:\Program Files (x86)\Garmin\GTN Trainer\GTN\sys\sim"

Set the application database path, that is where to look for all the db files (terrain, obstacle, navigation etc..):

GTNSIMDATA="C:\ProgramData\Garmin\GTN Trainer Data"

<sup>4</sup> [how to add environment variables: http://www.kunal-chowdhury.com/2016/09/windows-10-anniversary-update-how-to-edit-environment](http://www.kunal-chowdhury.com/2016/09/windows-10-anniversary-update-how-to-edit-environment-variables.html) variables.html

#### **Configuring Aviation Database File**

This chapter describes a procedure when you want or need to use another aviation database file.

Copy the aviation database file to the location of your choice on your hard drive, for example in your "My Documents" folder, with a file name "gtn\_db.bin", then add the following Windows environment variable:

GTNDBFILE="C:\Users\MyName\Documents\gtn\_db.bin"

#### **Installing Multiple Garmin Trainers**

This chapter describes a procedure when you want or need to install two different versions of the Garmin GTN Trainer on your computer. The Garmin GTN Trainer installer prevents installing two different versions, such as the latest compatible with the Reality XP GTN Touch and an older one. However, the GTN Touch plugin can be configured to use alternate trainer path and data path.

Please note the following for dual Trainer installation:

- 1. Install the trainer for the Reality XP GTN Touch
- 2. Copy the "sim" folder located in "C:\Program Files (x86)\Garmin\GTN Trainer\GTN\sys\" to the location of your choice<sup>5</sup>, or rename it for example to: "C:\Program Files (x86)\Garmin\GTN Trainer\GTN\sys\sim (6210)\"
- 3. Copy the "GTN Trainer Data" folder located in "C:\ProgramData\Garmin\" to another location, or just rename it to something like: "C:\ProgramData\Garmin\GTN Trainer Data (6210)"
- 4. Add the following 2 environment variables in Windows:

```
name = "GTNSIMPATH" value = the path to the 'sim' folder you have chosen above
name = "GTNSIMDATA" value = the path to the 'data' folder you have chosen above
for example:
GTNSIMPATH="C:\Program Files (x86)\Garmin\GTN Trainer\GTN\sys\sim (6210)\"
```
GTNSIMDATA="C:\ProgramData\Garmin\GTN Trainer Data (6210)"

5. You can now uninstall the trainer and reinstall the old one: the GTN plugin will use the trainer and its data from the location indicated in your environment variables.

<sup>&</sup>lt;sup>5</sup> Please note you only need to copy or rename this folder for the GTN plugin, but you'll need the rest for our G500/600

#### THIS SPACE INTENTIONALLY LEFT BLANK

This manual is intended for Flight Simulation use only, and may not be used in any real world aviation applications. The authors are not responsible for any errors or omissions. This manual may be printed out by the user or at the user's request by a commercial print shop. This authorization is provided by the publisher of this product. No part of this document may be reproduced in any form or by any means without the express written consent of Reality XP.

Inclusion of Garmin copyrighted material in this presentation does not imply any endorsement by Garmin Ltd or its affiliates of the flight training material provided by Reality XP. Please note that Garmin Ltd. or its affiliates owns the copyright to this material and it is reproduced by permission.

©2002-2017 Reality XP all rights reserved.